# **Anleitung zur Anmeldung zu den Frühlings- und Sommerkursen des ProfessionalCenters**

Studium Integrale (SI) & Extracurriculare Angebote (EA)

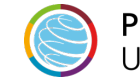

## **Frühlings- und Sommerkurse**

Die Frühlingskurse des ProfessionalCenters gehören zum Wintersemester und die Sommerkurse zum Sommersemester.

Leistungspunkte - sofern Sie die Kurse erfolgreich abschließen - werden Ihnen jeweils im zugehörigen Semester verbucht.

Sie können sich über KLIPS 2.0 während der *1. Belegphase des nachfolgenden Sommersemesters* für die Frühlingkurse und während der *1. Belegphase des nachfolgenden Wintersemesters* für die Sommerkurse anmelden.

Nachfolgend finden Sie eine Klick-Anleitung, die Ihnen zeigt, wie Sie sich zu den Frühlings- bzw. Sommerkursen anmelden können.

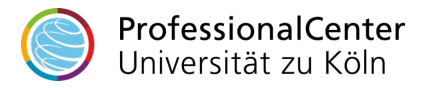

#### **Startseite**

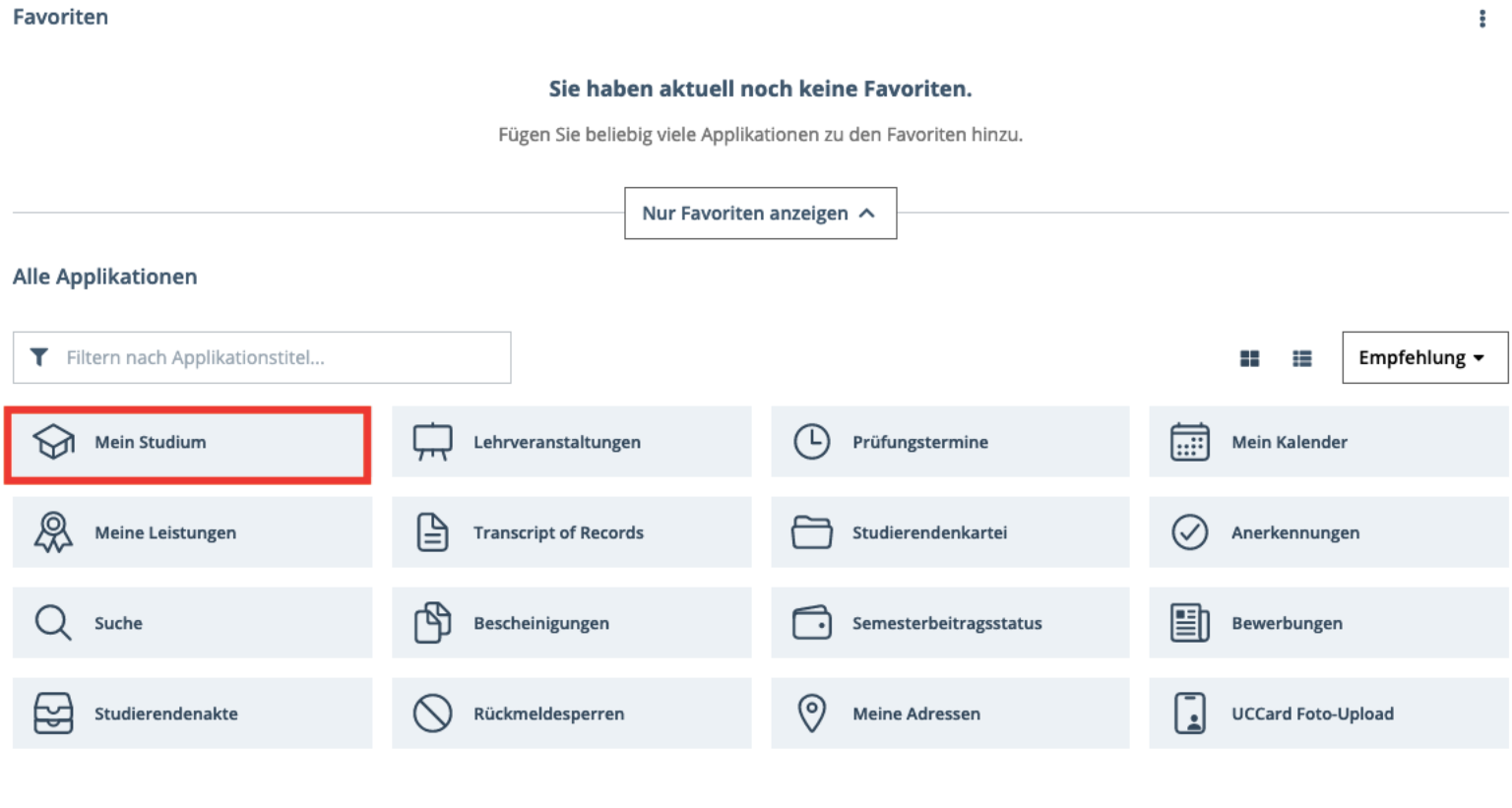

© 2023 CAMPUSonline. Alle Rechte vorbehalten. | Support | Erklärung zur Barrierefreiheit | Datenschutz | Impressum

Melden Sie sich mit Ihrem Benutzernamen und Ihrem persönlichen Passwort bei KLIPS 2.0 an. Die Applikation "Mein Studium" ist Ihr erster Anlaufpunkt, wenn Sie Belegwünsche zu Lehrveranstaltungen (LV) abgeben möchten. Klicken Sie im Applikationsmenü auf die Applikation "Mein Studium".

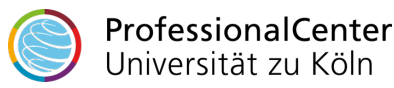

Mein Studium / Klips282Mathematik, Test Bachelor (0082105)

82 105 Mathematik (HG-NRW/20212, Bachelorstudium, laufend); eingeschrieben, Studienjahr 2023/24, Fachsemester: 10

Studienplan Semesterplan Anzeige  $\vee$ Knotenfilter (Alle) ∨ Meine Studien anzeigen

#### Studienergebnisse, Stand: 25.01.2023 18:58

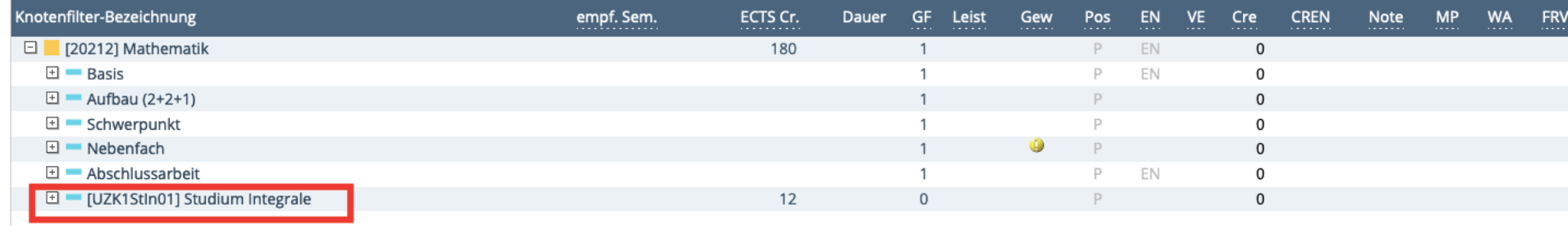

©2023 Universität zu Köln. Alle Rechte vorbehalten. | KLIPS 2.0 powered by CAMPUSonline® | KLIPS 2.0 Online-Hilfe | Feedback

Die Applikation "Studienstatus" erscheint. In einer tabellarischen Übersicht wird Ihnen Ihr (Gesamt-) Studiengang angezeigt. Unter "Studium Integrale" finden Sie die Angebote des Studium Integrale (Bachelor) bzw. unter "Extracurriculare Angebote" die Angebote der Extracurricularen Angebote (Master-, Lehramt, Staatsexamen). Durch einen Klick auf die +/- Symbole können Sie die Studienstruktur erweitern bzw. reduzieren.

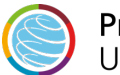

ProfessionalCenter Universität zu Köln

 $\mathbf t$ 

 $\mathbf{r}$ 

#### Mein Studium / Klips282Mathematik, Test Bachelor (0082105)

82 105 Mathematik (HG-NRW/20212, Bachelorstudium, laufend); eingeschrieben, Studienjahr 2023/24, Fachsemester: 10

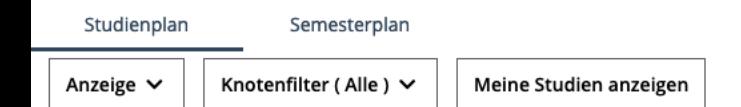

#### Studienergebnisse, Stand: 25.01.2023 18:58

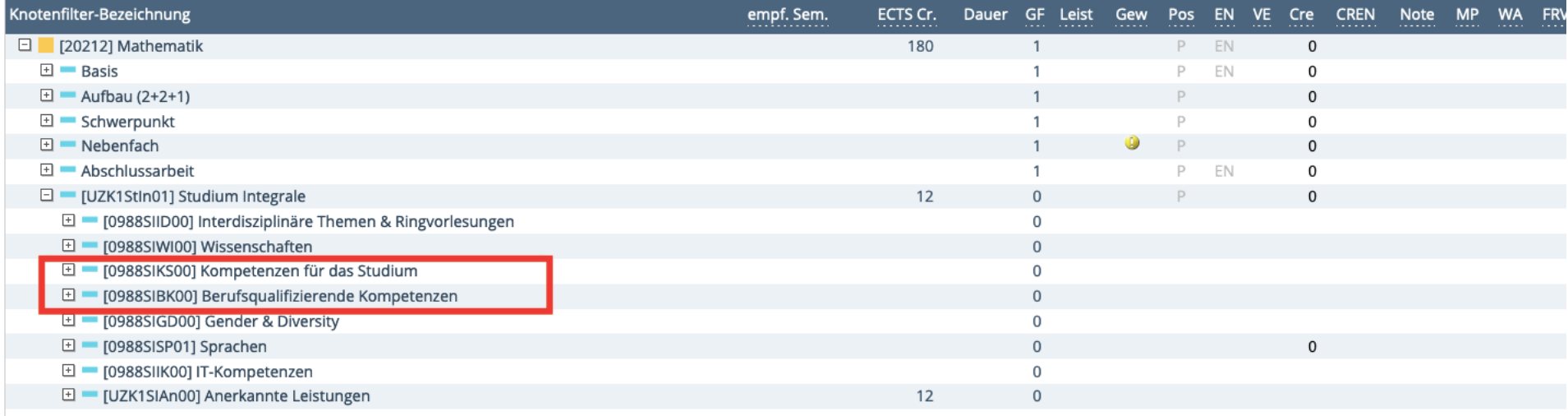

©2023 Universität zu Köln. Alle Rechte vorbehalten. | KLIPS 2.0 powered by CAMPUSonline® | KLIPS 2.0 Online-Hilfe | Feedback

Die Frühlings- bzw. Sommerkurse sind in der Regel den Kategorien "Berufsqualifizierende Kompetenzen" oder "Kompetenzen für das Studium" zugeordnet.

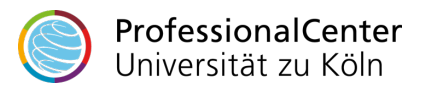

 $\ddagger$ 

Mein Studium / Klips282Mathematik, Test Bachelor (0082105)

Semesterplan

Knotenfilter (Alle) V

82 105 Mathematik (HG-NRW/20212, Bachelorstudium, laufend); eingeschrieben, Studienjahr 2023/24, Fachsemester: 10

Studienplan

Anzeige  $\vee$ 

Meine Studien anzeigen

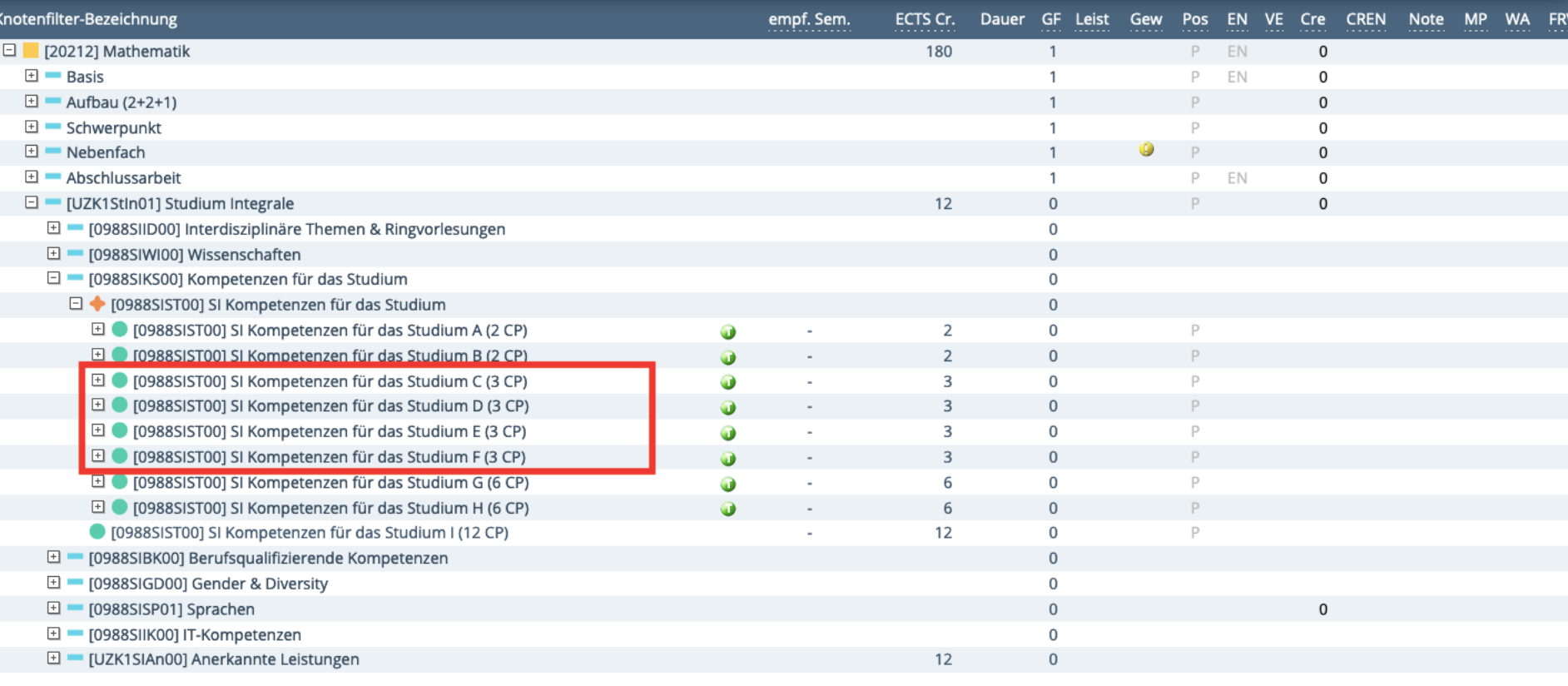

Die Frühlings- bzw. Sommerkurse sind in der Regel 3 Leistungspunkten zugeordnet. Um zu einer Lehrveranstaltung innerhalb der Belegphase einen Belegwunsch abzugeben, navigieren Sie in der Studienstruktur bis zur gewünschten Lehrveranstaltung und klicken rechts neben dem Titel auf das grüne Symbol "T".

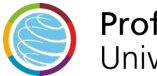

#### KLIPS 2.0 Universität zu Köln **O** Wartung: Mein Studium / Klips282Mathematik, Test Bachelor (0082105) 82 105 Mathematik (HG-NRW/20212, Bachelorstudium, laufend); eingeschrieben, Studienjahr 2023/24, Fachsemester: 10 Studienplan Semesterplan Anzeige  $\vee$ Meine Studien anzeigen

#### Studienergebnisse, Stand: 25.01.2023 18:58

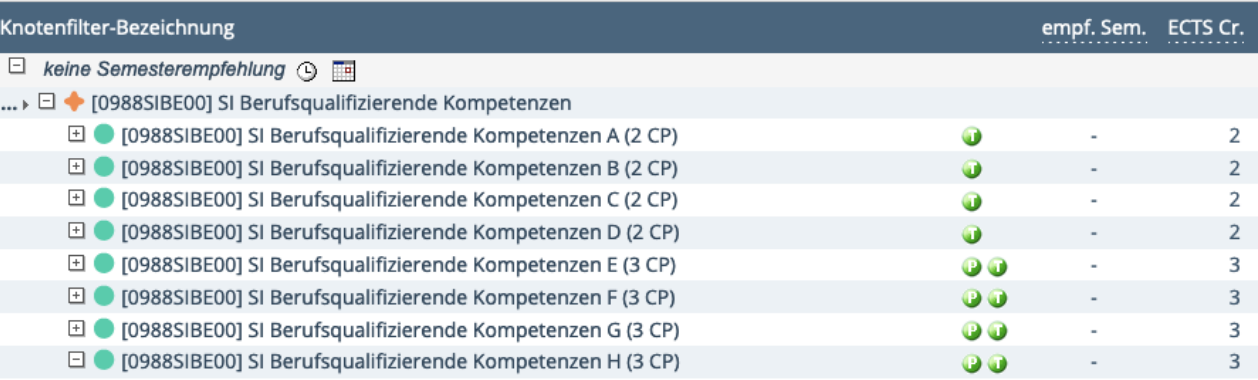

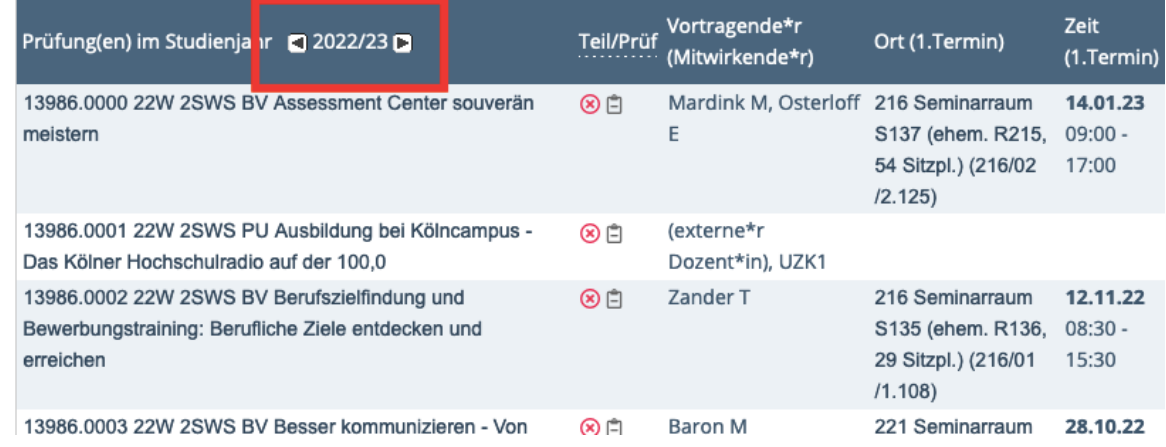

## **Wichtig!**

### **Frühlingskurse:**

Die Frühlingskurse werden in der 1. Belegphase im voreingestellten Studienjahr mit angezeigt. Sie melden sich wie gewohnt über den grünen Pfeil an.

### **Sommerkurse:**

Zur Belegung der Sommerkurse müssen Sie in das *vorherige Studienjahr* wechseln. Dafür klicken Sie oben auf "Semesterplan" > "keine Semesterempfehlung" > "Berufsqualifizierende Kompetenzen" oder

"Kompetenzen für das Studium". Bei "Prüfung(en) im Studienjahr" klicken Sie auf den linken Pfeil, um ein Studienjahr zurück zu blättern. Anschließend melden Sie sich wie gewohnt über den grünen Pfeil an.

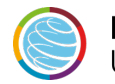

t

LV-Anmeldung - Studium und Knoten der SPO-Version wählen / 13986.4001 Sommerkurs: "Hart aber (un-) fair?" - Seminar und praktisches Training zu Fragen der Debatten- und Streitkultur (Pr

#### Abbrechen/Schließen

Studium 1110 82 105 Mathematik v

#### **Kontexte der SPO-Version**

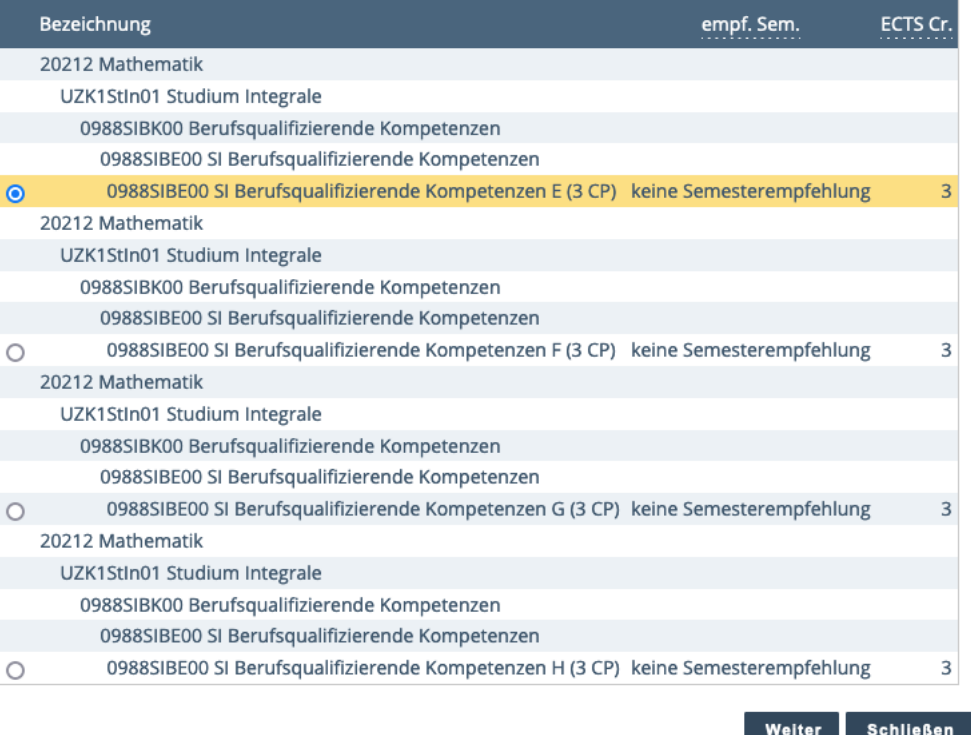

Das Fenster "Kontexte der SPO-Version wählen" erscheint. Im Auswahlfeld "Studium" sehen Sie Ihren Studiengang, darunter einen Ausschnitt Ihres Studienbaumes, in dem die gewünschte LV angeboten wird. Aktivieren Sie das Optionsfeld des Prüfungsknotens, zu dem Sie die gewünschte LV belegen möchten.

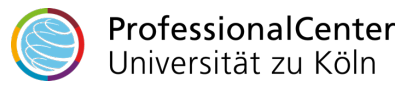

#### Studium: 1110 82 105 Mathematik

SPO-Kontext: [VK] [0988SIBE00] SI Berufsqualifizierende Kompetenzen E (3 CP) für Belegung welterer Gruppen ändern

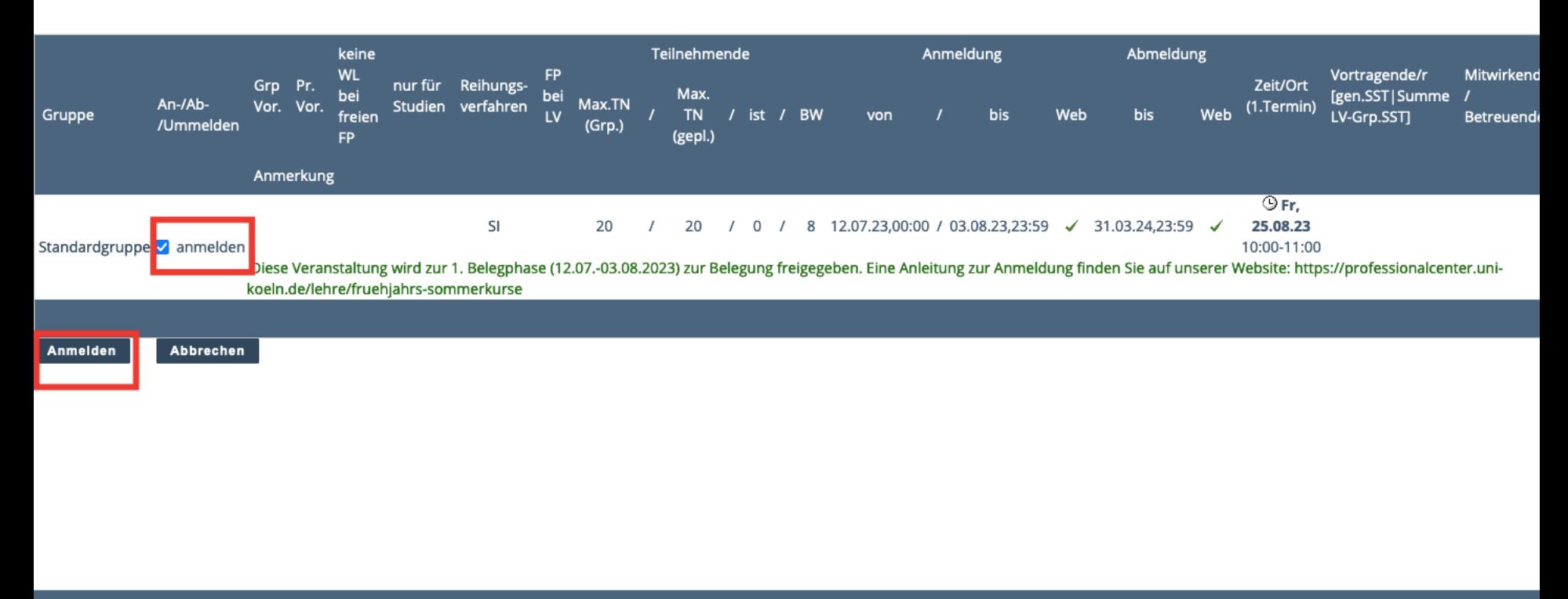

©2023 Universität zu Köln. Alle Rechte vorbehalten. | KLIPS 2.0 powered by CAMPUSonline® | KLIPS 2.0 Online-Hilfe | Feedback

Das Fenster "LV-Anmeldung - Gruppenauswahl zur LV" erscheint. Aktivieren Sie neben der gewünschten Gruppe das Kontrollkästchen "anmelden" und klicken Sie anschließend unten auf die Schaltfläche "Anmelden". Die Ansicht aktualisiert sich. Sie sehen oben unter "aktueller Status" jene Gruppe, zu der Sie einen Belegwunsch abgegeben haben. Sie haben an dieser Stelle ebenfalls die Möglichkeit, sich von der LV wieder abzumelden.

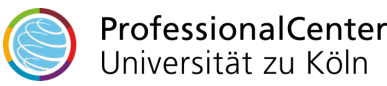

## **Kurszut[eilung](mailto:professionalcenter-support@uni-koeln.de)**

Nach der technischen Vergabe in KLIPS 2.0 (i.d.R. zwei Tage nach Ende Belegphase) sehen Sie verbindlich, ob Sie Teilnehmende\*r der von Ihnen gewünschten Veranstaltung sind.

Wenn Sie einen Platz auf der Warteliste erhalten haben, können Sie dies ebenfalls in KLIPS 2.0 einsehen.

**Rückfragen?** professionalcenter-support@uni-koeln.de

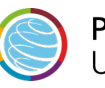